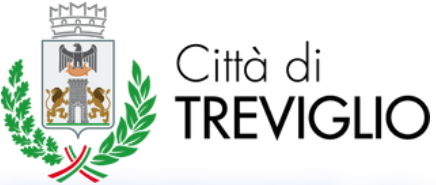

## **GUIDA PER L'ISCRIZIONE AL SERVIZIO DI TRASPORTO SCOLASTICO**

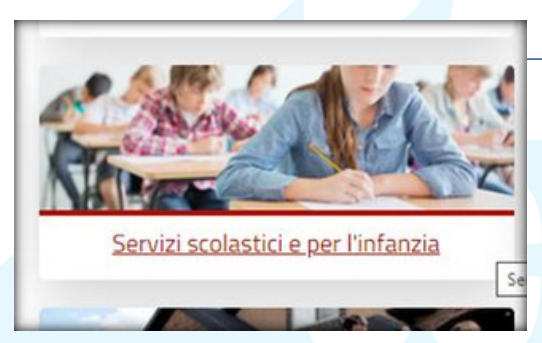

*La domanda di iscrizione relativa al servizio di trasporto scolastico dovrà essere inoltrata in modalità telematica tramite il sito [www.sportellounicotreviglio.itm](http://www.sportellounicotreviglio.it/)ediante accesso autenticato con SPID, CNS o CIE. Una volta effettuato l'accesso, selezionare l'area "Servizi scolastici e per l'infanzia".*

*Selezionare "andare a scuola con lo scuolabus".*

*In caso di studenti con disabilità selezionare la seconda voce proposta.*

- & Andare a scuola con lo scuolabus
- & Andare a scuola con lo scuolabus per studenti con disabilità
- & Andare all'asilo nido
- & Andare alla mensa scolastica
- & Andare allo spazio gioco
- & Chiedere la dote scuola
- & Laboratori di sperimentazione per adulti
- & Laboratori di sperimentazione per bambini

**Servizi Elscrizione al servizio EVariazione del servizio CRinuncia al servizio** 

*Selezionare "iscrizione al servizio".*

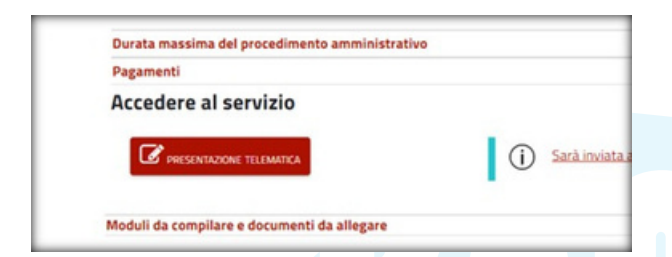

## *Procedere selezionando "presentazione telematica".*

*Compilare tutti i campi evidenziati in quanto obbligatori (compresa mail) Il codice stradario identifica il centro con la lettera "C" e la frazione (periferia) con il codice "F". Inserire i dati dell'alunno, in caso di più figli compilare anche le sezioni sottostanti.*

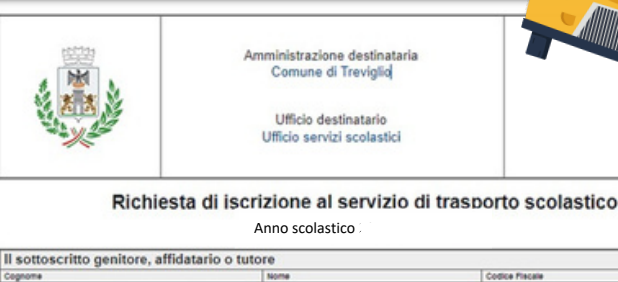

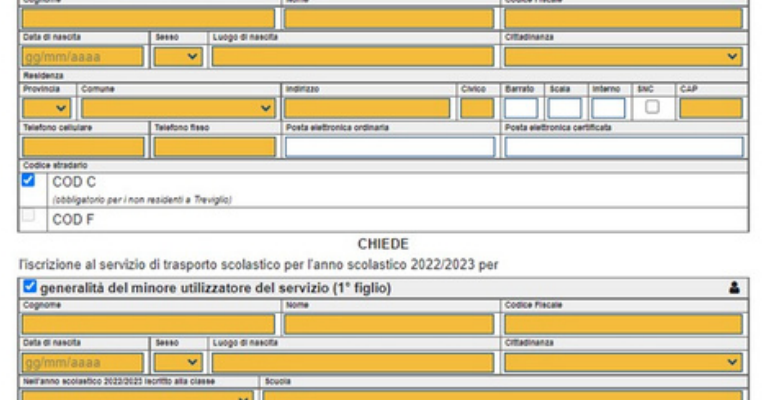

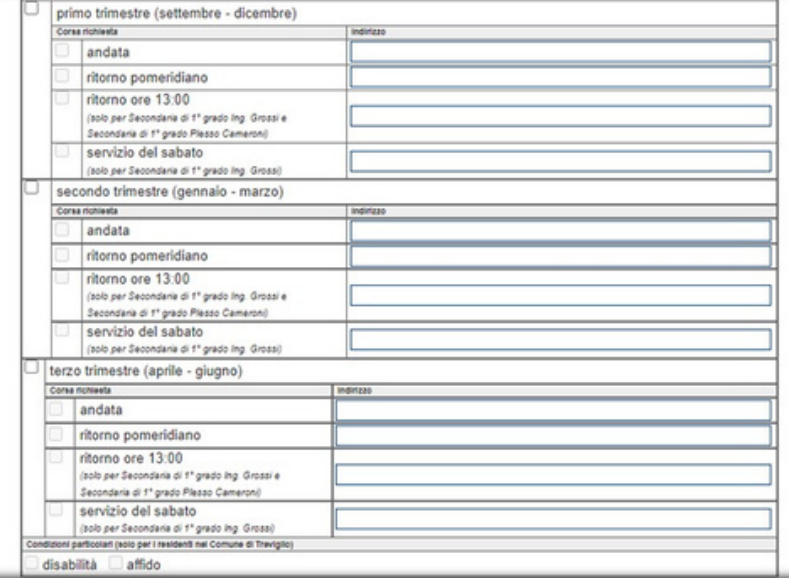

*Selezionare la durata del servizio, spuntare andata e ritorno nel caso in cui vengano richiesti entrambi, oppure solo una delle due corse, inserendo la fermata di partenza/arrivo.*

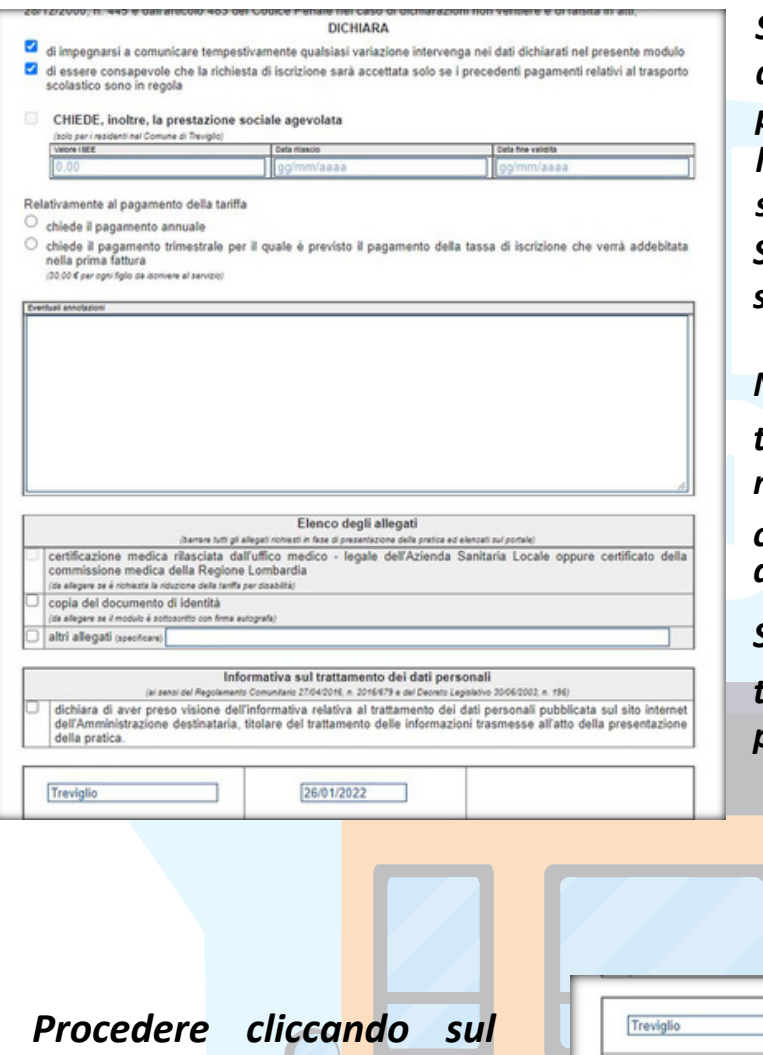

*Spuntare la richiesta di prestazione agevolata se si ha intenzione di presentare l'ISEE, inserendo l'importo, la data di rilascio e la scadenza.*

*scelto (annuale o trimestrale). Selezionare il metodo di pagamento*

*N.B. In caso di scelta di pagamento trimestrale è prevista una maggiorazione di 30 euro per figlio, che verrà addebitata nel bollettino del primo trimestre.*

*Spuntare l'informativa relativa al trattamento dei dati personali e della privacy.*

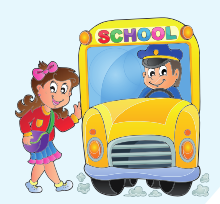

3

## *riquadro "salva modulo".*

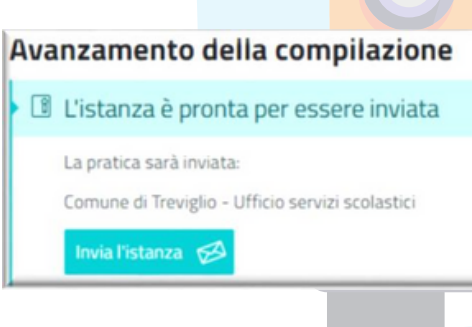

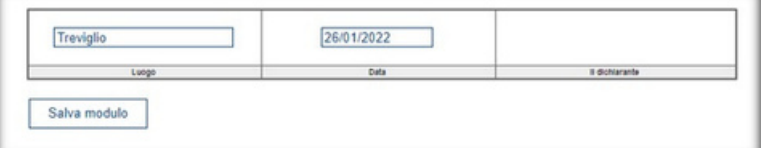

*Per inoltrare la domanda, cliccare sul tasto azzurro "invia l'istanza", successivamente apparirà il messaggio in verde che comunica il successo dell'operazione. Una copia dell'istanza con relativa ricevuta di protocollazione verrà automaticamente inviata alla mail inserita nel modulo di*

*richiesta.*